# BERNINA EMBROIDERY SOFTWARE COMPARISON CHART

**ALL SOFTWARE PRODUCTS AT A GLANCE** 

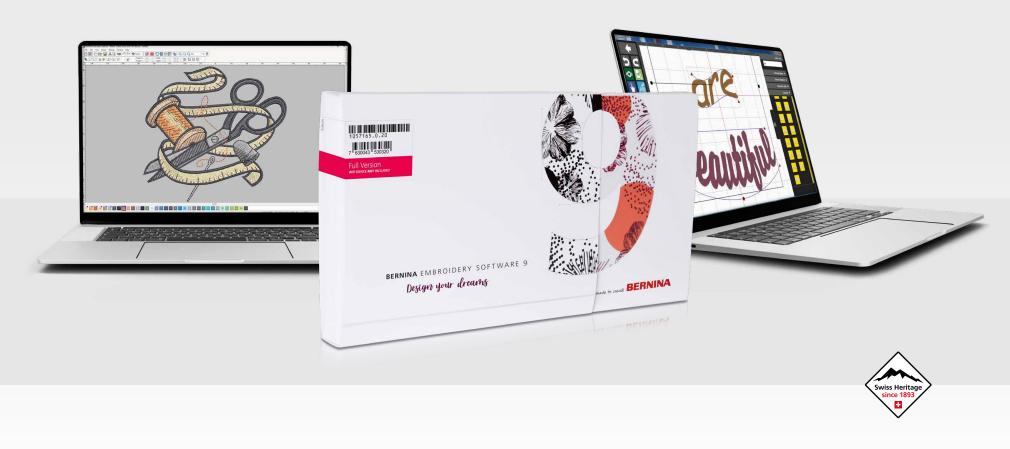

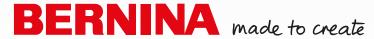

## **TABLE OF CONTENTS**

| General Functions                             | page 3  |
|-----------------------------------------------|---------|
| Fonts and Monograms                           | page 4  |
| Editing and Customizing the Embroidery Design | page 5  |
| View/View of Embroidery Design                | page 7  |
| Optimizing the Embroidery Design              | page 8  |
| Stitch Types, Effects and 3D Techniques       | page 10 |
| Embroidery Hoops                              | page 12 |
| Creating and Editing Image Templates          | page 12 |
| Automatic Digitizing                          | page 13 |
| Manual Digitizing                             | page 14 |
| Creating Appliqués                            | page 14 |
| Color Management                              | page 14 |
| Embroidery Design Handling                    | page 15 |
| Embroidery Design Library                     | page 15 |
| Cross Stitch Program                          | page 16 |
| Quilt Design Program                          | page 17 |
| Embroidering the Embroidery Design            | page 17 |

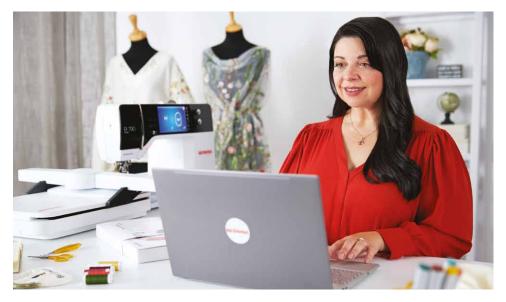

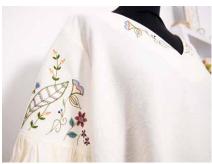

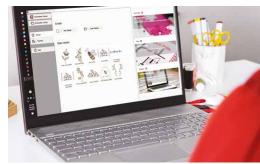

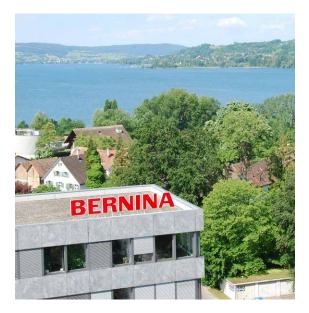

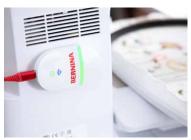

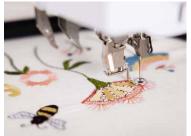

## **EMBROIDERY SOFTWARE COMPARISON OF THE FEATURES OF ALL SOFTWARE**

## **PRODUCTS**

| Embroidery Software                                                                                                    | DesignerPlus 9 | Creator 9    | ARTlink 9 | Toolbox<br>Bundle | Toolbox<br>Lettering | Toolbox<br>Lettering Basic | Toolbox<br>Editing | Toolbox Mono-<br>gramming | Toolbox Free<br>Version |
|----------------------------------------------------------------------------------------------------|----------------|--------------|-----------|-------------------|----------------------|----------------------------|--------------------|---------------------------|-------------------------|
| GENERAL FUNCTIONS                                                                                                    |                |              |           |                   |                      |                            |                    |                           |                         |
| Windows® Compatible                                                                                                    | ✓              | ✓            | ✓         | ✓                 | ✓                    | ✓                          | ✓                  | ✓                         | ✓                       |
| MacOS Compatible                                                                                                    | -              | -            | -         | ✓                 | ✓                    | ✓                          | ✓                  | ✓                         | ✓                       |
| Intelbased Mac using Bootcamp The software can be installed on Intel-based Mac computers that use Boot Camp, in order to run Windows 10/11 on a dedicated partition.                                                                              | <b>√</b>       | ✓            | ✓         | -                 | -                    | -                          | -                  | -                         | -                       |
| Home Screen Upon opening the software, an informative and interactive start screen appears, which offers links to helpful tutorials, embroidery designs and further sources of inspiration.                                                       | <b>√</b>       | <b>√</b>     | <b>√</b>  | -                 | -                    | -                          | -                  | -                         | -                       |
| Interactive On-screen Reference Manual Upon pressing the F1 button, a direct link leads you to a description of the respective function.                                                                                                    | <b>✓</b>       | ✓            | ✓         | -                 | -                    | -                          | -                  | -                         | -                       |
| On-screen Help Manual The detailed instruction manual can be opened directly from the software or saved as a PDF document and printed out.                                                                                                    | ✓              | $\checkmark$ | ✓         | ✓                 | ✓                    | ✓                          | ✓                  | ✓                         | ✓                       |
| Tutorial Videos                                                                                                    | ✓              | ✓            | ✓         | -                 | -                    | -                          | -                  | -                         | -                       |
| Quick Installation Guide and Quick Start Guide An English printed version of the Quick Installation Guide (QIG) is included, and it is available online in 11 further languages. The Quick Start Guide (QSG) is available online in 12 languages. | <b>√</b>       | <b>√</b>     | -         | -                 | -                    | -                          | -                  | -                         | -                       |
| Automatic Updates As soon as a new version is available, it is displayed upon starting up the software and can be installed.                                                                                                    | <b>✓</b>       | ✓            | -         | -                 | -                    | -                          | -                  | -                         | -                       |
| CorelDRAW® SE Included CorelDRAW® SE is a graphic program with which graphics can be created and edited. These graphics can then easily be converted into an embroidery design.                                                                   | ✓              | -            | -         | -                 | -                    | -                          | _                  | -                         | -                       |
| Embroidery Designs                                                                                                    | 930            | 384          | 45        | 23                | 23                   | 23                         | 23                 | 23                        | 23                      |
| Designs from the BERNINA Cloud The BERNINA Cloud is an online library, in which the number of embroidery designs belonging to the respective module can be selected and downloaded.                                                               | -              | -            | -         | 600               | 200                  | 100                        | 100                | 100                       | 10                      |
| BERNINA Cloud Compatible Self-created embroidery designs can be saved and edited in the BERNINA Cloud. Thanks to the Cloud, it is possible to work on various devices – including on tablets.                                                     | -              | -            | -         | <b>√</b>          | <b>√</b>             | ✓                          | <b>√</b>           | ✓                         | <b>√</b>                |
| 30 Day Trial Version                                                                                                    | ✓              | ✓            | -         | ✓                 | -                    | -                          | -                  | -                         | -                       |
|                                                                                                    |                |              |           |                   |                      |                            |                    |                           |                         |

| Embroidery Software                                                                                                    | DesignerPlus 9                | Creator 9                     | ARTlink 9                     | Toolbox<br>Bundle | Toolbox<br>Lettering | Toolbox<br>Lettering Basic | Toolbox<br>Editing | Toolbox Mono-<br>gramming | Toolbox Free<br>Version |
|----------------------------------------------------------------------------------------------------|-------------------------------|-------------------------------|-------------------------------|-------------------|----------------------|----------------------------|--------------------|---------------------------|-------------------------|
| Product Key for Software Activation Thanks to the digital product key, simple logging in/logging out on different computers is possible.                                                            | <b>√</b>                      | ✓                             | -                             | <b>√</b>          | ✓                    | ✓                          | ✓                  | <b>√</b>                  | -                       |
| Easy To Use Interface The easy-to-identify color symbols are arranged clearly and thematically on the screen. Embroidery designs are created and adapted on an individual work area.                | <b>√</b>                      | ✓                             | ✓                             | <b>√</b>          | <b>√</b>             | ✓                          | <b>√</b>           | <b>√</b>                  | <b>✓</b>                |
| Easy To Identify Color Icons                                                                                                    | ✓                             | ✓                             | ✓                             | ✓                 | ✓                    | ✓                          | ✓                  | ✓                         | ✓                       |
| Available Languages of the User Interface                                                                                                    | DE, EN, ES, FR, IT, NL,<br>RU | DE, EN, ES, FR, IT, NL,<br>RU | DE, EN, ES, FR, IT, NL,<br>RU | DE, EN            | DE, EN               | DE, EN                     | DE, EN             | DE, EN                    | DE, EN                  |
| Fabric Library An extensive fabric selection of Benartex fabrics is available for designing appliqués and quilts. Your own fabrics can also be added in BERNINA embroidery software 9 DesignerPlus. | ✓                             | ✓                             | -                             | -                 | -                    | -                          | -                  | -                         | -                       |
| Direct Support Option Problems can be sent directly to BERNINA Support via a feedback form in the software.                                                                                         | ✓                             | ✓                             | ✓                             | <b>√</b>          | ✓                    | ✓                          | ✓                  | <b>√</b>                  | <b>√</b>                |

| FONTS AND MONOGRAMS                                                                                                    |              |    |   |     |     |    |   |   |   |
|----------------------------------------------------------------------------------------------------|--------------|----|---|-----|-----|----|---|---|---|
| Built-in Alphabet Fonts The embroidery alphabets are specially digitized and give optimal embroidery results when the recommended size range is complied with.                                  | 104          | 60 | - | 100 | 100 | 20 | - | - | - |
| Special Alphabets for Small Letters                                                                                                    | $\checkmark$ | ✓  | - | ✓   | ✓   | -  | - | - | - |
| 3D Puffy Lettering A 3D effect is achieved with these fonts by overstitching a special embroidery foam.                                                                                         | 10           | 4  | - | -   | -   | -  | - | - | - |
| TrueType- and OpenType Fonts In addition to the integrated embroidery alphabets, the font types installed on the computer can be used.                                                          | ✓            | ✓  | - | -   | -   | -  | - | _ | - |
| Single Letter Editing<br>Individual letters can be scaled, distorted or turned.                                                                                                    | ✓            | ✓  | - | ✓   | ✓   | ✓  | - | ✓ | - |
| Change Individual Letter Colors                                                                                                    | $\checkmark$ | ✓  | _ | _   | _   | _  | _ | _ | _ |
| Two-color Alphabets                                                                                                    | ✓            | -  | - | ✓   | ✓   | -  | - | - | - |
| Keyboard Design Collection With this function, letters or embroidery designs can be assigned to the keyboard. New, additional fonts can thus be created, resulting in endless alphabet options. | <b>√</b>     | -  | - | -   | -   | -  | - | - | - |
| Sort Fonts by Type (True Type or Embroidery)                                                                                                    | ✓            | ✓  | - | -   | -   | -  | - | - | - |
| Sort Fonts by Group/Alphabet Category                                                                                                    | ✓            | ✓  | - | ✓   | ✓   | ✓  | - | - | - |
| Search for Fonts by Name                                                                                                    | ✓            | ✓  | - | ✓   | ✓   | ✓  | - | - | - |
| Satin, Step, or Fancy Fills for Lettering                                                                                                    | ✓            | ✓  | - | ✓   | ✓   | ✓  | - | - | - |
| Baseline Options                                                                                                    | 6            | 6  | - | 6   | 6   | 6  | - | - | - |
| Skew/Adjust Slant of Lettering                                                                                                    | ✓            | ✓  | - | ✓   | ✓   | ✓  | - | - | - |

| Embroidery Software                                                                                                    | DesignerPlus 9 | Creator 9 | ARTlink 9 | Toolbox<br>Bundle | Toolbox<br>Lettering | Toolbox<br>Lettering Basic | Toolbox<br>Editing | Toolbox Mono-<br>gramming | Toolbox Free<br>Version |
|----------------------------------------------------------------------------------------------------|----------------|-----------|-----------|-------------------|----------------------|----------------------------|--------------------|---------------------------|-------------------------|
| Justification Lettering can be aligned so it's flush with the left or right, or centered.                                                                                                    | ✓              | ✓         | -         | ✓                 | ✓                    | ✓                          | -                  | -                         | -                       |
| Elastic Lettering The shape of the lettering can also be transformed with the "Elastic Lettering" (V9) or "Text Box" (Toolbox) function.                                                                             | ✓              | <b>√</b>  | -         | <b>✓</b>          | ✓                    | -                          | -                  | -                         | -                       |
| Kerning/Adjust Letter Distance The distance between the letters is calculated automatically, but can also be changed for all letters. If required, just individual letters can also be moved.                        | ✓              | ✓         | -         | ✓                 | ✓                    | ✓                          | -                  | -                         | -                       |
| Auto Kerning for Embroidery Fonts Kerning adapts the distances – depending on the context – between two or three letters, thus ensuring a regular appearance. For example, this is necessary between the letters AV. | <b>√</b>       | <b>√</b>  | -         | -                 | -                    | -                          | -                  | -                         | -                       |
| Recently Used Fonts Displayed in the Font List                                                                                                    | ✓              | ✓         | -         | -                 | -                    | -                          | -                  | -                         | -                       |
| Size Recommendation in Object Properties For an optimal embroidery result, the font should be embroidered within the size recommendation.                                                                            | ✓ ·            | <b>√</b>  | -         | ✓                 | <b>√</b>             | ✓                          | -                  | -                         | -                       |
| Design templates for Monogramming                                                                                                    | ✓              | ✓         | -         | ✓                 | -                    | -                          | -                  | ✓                         | -                       |
| 1 to 3 Letter Monograms                                                                                                    | ✓              | ✓         | -         | ✓                 | -                    | -                          | -                  | ✓                         | -                       |
| Monogram Alphabets                                                                                                    | 104            | 60        | -         | 15                | -                    | -                          | -                  | 15                        | -                       |
| Standard Alphabets for Small Monograms                                                                                                    | ✓              | ✓         | -         | 10                | -                    | -                          | -                  | 10                        | -                       |
| Advanced Monogramming Design templates can be customized (arrangement of elements, distance, orientation, etc.).                                                                                                    | <b>✓</b>       | ✓         | -         | -                 | -                    | -                          | -                  | -                         | -                       |
| Save Custom Monogram Templates                                                                                                    | ✓              | ✓         | -         | -                 | -                    | -                          | -                  | -                         | _                       |
| Monogram Borders/Deco Frames Various integrated deco frames can be added to a monogram.                                                                                                    | ✓              | ✓         | -         | ✓                 | -                    | -                          | -                  | ✓                         | -                       |
| Create Monogram Borders Your own borders can be added to the predefined border shapes.                                                                                                    | ✓              | ✓         | -         | -                 | -                    | -                          | -                  | -                         | -                       |

| EDITING AND CUSTOMIZING THE EMBROIDERY DESIGN                                                                                         | EDITING AND CUSTOMIZING THE EMBROIDERY DESIGN |           |           |         |         |         |         |         |         |  |  |
|----------------------------------------------------------------------------------------------------|-----------------------------------------------|-----------|-----------|---------|---------|---------|---------|---------|---------|--|--|
| Combine Designs                                                                                                    | ✓                                             | ✓         | -         | ✓       | ✓       | ✓       | ✓       | ✓       | -       |  |  |
| Combine Designs and Lettering                                                                                                    | ✓                                             | ✓         | -         | ✓       | ✓       | ✓       | ✓       | ✓       | _       |  |  |
| Rescale Designs                                                                                                    | Unlimited                                     | Unlimited | Unlimited | +/- 20% | +/- 20% | +/- 20% | +/- 20% | +/- 20% | +/- 20% |  |  |
| Reshape Object                                                                                                    | ✓                                             | ✓         | -         | -       | -       | -       | -       | -       | -       |  |  |
| Stitch Edit Individual or several stitches can be marked and edited. Stitches can thus be inserted to fill gaps, moved or eliminated. | <b>√</b>                                      | ✓         | -         | -       | -       | -       | -       | -       | -       |  |  |
| Add Holes/Fill Holes                                                                                                    | ✓                                             | -         | -         | -       | _       | -       | -       | -       | _       |  |  |
| Rotate and Skew                                                                                                    | ✓                                             | ✓         | ✓         | ✓       | ✓       | ✓       | ✓       | ✓       | ✓       |  |  |
| Duplicate Designs                                                                                                    | ✓                                             | ✓         | -         | ✓       | -       | -       | ✓       | -       | -       |  |  |

| Embroidery Software                                                                                                    | DesignerPlus 9 | Creator 9 | ARTlink 9 | Toolbox<br>Bundle | Toolbox<br>Lettering | Toolbox<br>Lettering Basic | Toolbox<br>Editing | Toolbox Mono-<br>gramming | Toolbox Free<br>Version |
|----------------------------------------------------------------------------------------------------|----------------|-----------|-----------|-------------------|----------------------|----------------------------|--------------------|---------------------------|-------------------------|
| Duplicate With or Without Offset                                                                                                    | ✓              | ✓         | -         | -                 | -                    | -                          | -                  | -                         | -                       |
| Quick Clone Using Click & Drag, selected objects can be quickly copied and moved to a new position.                                                                                                    | <b>✓</b>       | ✓         | -         | -                 | -                    | -                          | -                  | -                         | -                       |
| Mirror Image Tools/Flip Embroidery designs and objects can be mirrored horizontally and vertically.                                                                                                    | ✓              | ✓         | -         | ✓                 | ✓                    | ✓                          | ✓                  | ✓                         | <b>✓</b>                |
| Mirror Merge Tools With the mirror merge tools, marked embroidery objects can be horizontally and/or vertically mirrored in duplicate. Overlapping objects can optionally be merged with each other.                                      | <b>√</b>       | <b>√</b>  | -         | -                 | -                    | -                          | -                  | -                         | -                       |
| Wreath and Kaleidoscope Tools Selected objects are duplicated around a center and arranged in a ring. With an even number, the objects can also be mirrored alternately.                                                                  | ✓              | <b>√</b>  | -         | -                 | -                    | -                          | -                  | -                         | -                       |
| Array & Reflect With the matrix tool, embroidery designs can be duplicated and arranged in rows and columns for easier embroidery. The reflexion tool also mirrors the duplicated embroidery designs.                                     | ✓              | ✓         | -         | -                 | -                    | -                          | -                  | -                         | -                       |
| Break Apart (including lettering) Composite objects like monograms, lettering, applique, etc. can be broken down into their components, in order to edit them individually.                                                               | ✓              | ✓         | -         | -                 | -                    | -                          | -                  | -                         | -                       |
| Knife Tool The knife tool is used to cut filled shapes or outlines manually into smaller fragments.                                                                                                    | <b>✓</b>       | <b>√</b>  | -         | -                 | -                    | -                          | -                  | -                         | -                       |
| Weld Tool Several objects can be merged with a single object using the welding tool. Welding can be used on various fill stitch types, the properties of the top object are thereby transferred to all objects.                           | ✓              | ✓         | -         | -                 | -                    | -                          | -                  | -                         | -                       |
| Add Multiple Stitch Angles                                                                                                    | ✓              | ✓         | -         | -                 | -                    | -                          | -                  | -                         | -                       |
| Remove Stitch Angles                                                                                                    | ✓              | ✓         | -         | -                 | -                    | -                          | -                  | -                         | -                       |
| Align Objects Objects can be precisely aligned with each other (e.g. flush with the left or right, centered, etc.) with various tools.                                                                                                    | <b>√</b>       | <b>√</b>  | -         | ✓                 | -                    | -                          | ✓                  | -                         | -                       |
| Change Design Colors                                                                                                    | ✓              | ✓         | ✓         | ✓                 | ✓                    | ✓                          | ✓                  | ✓                         | ✓                       |
| New from Template Settings like preprogrammed styles, standard specifications or objects can be saved in the template. If desired, a fabric setting can also be selected. Similar patterns can thus be digitized more quickly and easily. | <b>✓</b>       | <b>√</b>  | -         | -                 | -                    | -                          | -                  | -                         | -                       |

| Embroidery Software                                                                                                    | DesignerPlus 9 | Creator 9 | ARTlink 9 | Toolbox<br>Bundle | Toolbox<br>Lettering | Toolbox<br>Lettering Basic | Toolbox<br>Editing | Toolbox Mono-<br>gramming | Toolbox Free<br>Version |
|----------------------------------------------------------------------------------------------------|----------------|-----------|-----------|-------------------|----------------------|----------------------------|--------------------|---------------------------|-------------------------|
| VIEW/VIEW OF EMBROIDERY DESIGN                                                                                                    |                |           |           |                   |                      |                            |                    |                           |                         |
| Show Icons With or Without Tool Names; Large or Small                                                                                                    | ✓              | ✓         | ✓         | -                 | -                    | -                          | -                  | -                         | -                       |
| Show Icon Names When Hovering If the mouse pointer lingers over the corresponding symbol for a short time without moving, the name of the function is displayed.                                                                                                    | <b>✓</b>       | <b>√</b>  | ✓         | ✓                 | ✓                    | <b>✓</b>                   | ✓                  | ✓                         | <b>√</b>                |
| Artistic View                                                                                                    | ✓              | ✓         | ✓         | -                 | -                    | -                          | -                  | -                         | -                       |
| Rulers and Guides Rulers and guide lines can be shown or hidden.                                                                                                    | ✓              | ✓         | -         | -                 | -                    | -                          | -                  | -                         | -                       |
| Article Display A multitude of items like shirts, caps or cushions can be displayed, in order to optimally tailor the embroidery design to the desired project.                                                                                                    | ✓              | -         | -         | -                 | -                    | -                          | -                  | -                         | -                       |
| Fabric Display Various fabric types are integrated which can be shown in the desired color, in order to get a realistic preview of the finished project. This helps, for instance, when choosing thread colors. It is also possible to integrate your own fabrics into the selection. | ✓              | <b>√</b>  | -         | -                 | -                    | -                          | -                  | -                         | -                       |
| Show Work Area The shape (rectangle or circle), size and color of the work area can be defined and displayed.                                                                                                    | ✓              | -         | -         | -                 | -                    | -                          | -                  | -                         | -                       |
| Show Quilt Block The size of a quilt block can be defined and graphically displayed. Embroidery designs can be automatically arranged in the quilt block, or a single continuous background can be created for the entire quilt.                                                      | ✓              | -         | -         | -                 | -                    | -                          | -                  | -                         | -                       |
| Stitch Player With the stitch player, the embroidery design can be virtually embroidered and monitored on the screen, in order to check the embroidery sequence.                                                                                                    | ✓              | ✓         | <b>√</b>  | -                 | _                    | -                          | -                  | -                         | -                       |
| Travel Toolbar With this function, the embroidery sequence can be run through according to object or color block.                                                                                                    | ✓              | <b>√</b>  | -         | -                 | -                    | -                          | -                  | -                         | -                       |
| Zoom Tools                                                                                                    | ✓              | ✓         | ✓         | ✓                 | ✓                    | ✓                          | ✓                  | ✓                         | ✓                       |
| Toggle Between Inches & Metric Measurements                                                                                                    | ✓              | ✓         | ✓         | ✓                 | ✓                    | ✓                          | ✓                  | ✓                         | ✓                       |
| Design Overview Window This docker window shows a miniature view of the embroidery design. In this preview, it is easy to zoom or move in the desired area.                                                                                                    | <b>✓</b>       | ✓         | -         | -                 | -                    | -                          | -                  | -                         | -                       |
| Show/hide Stitches                                                                                                    | ✓              | ✓         | -         | -                 | -                    | -                          | -                  | -                         | -                       |
| Show/hide Outlines                                                                                                    | ✓              | ✓         | -         | -                 | -                    | -                          | -                  | -                         | -                       |
| View by Color                                                                                                    | ✓              | ✓         | -         | _                 | -                    | -                          | -                  | -                         | -                       |
| Show/Hide Grid                                                                                                    | ✓              | ✓         | ✓         | ✓                 | ✓                    | ✓                          | ✓                  | <b>√</b>                  | ✓                       |
| Change Color of Grid Lines                                                                                                    | ✓              | ✓         | -         | _                 | _                    | -                          | _                  | -                         | -                       |
| Show/Hide Design Center/Origin                                                                                                    | -              | -         | -         | ✓                 | ✓                    | ✓                          | ✓                  | ✓                         | ✓                       |

| Embroidery Software                                                                                                    | DesignerPlus 9 | Creator 9 | ARTlink 9 | Toolbox<br>Bundle | Toolbox<br>Lettering | Toolbox<br>Lettering Basic | Toolbox<br>Editing | Toolbox Mono-<br>gramming | Toolbox Free<br>Version |
|----------------------------------------------------------------------------------------------------|----------------|-----------|-----------|-------------------|----------------------|----------------------------|--------------------|---------------------------|-------------------------|
| Background and Display Color The background color and the display colors for the grid, needle points, selected objects, etc. can be selected. | <b>✓</b>       | <b>√</b>  | -         | -                 | -                    | -                          | -                  | -                         | -                       |
| Design Tabs Thanks to the tabs, several embroidery designs can be opened simultaneously and can be worked on in parallel.                     | ✓              | ✓         | -         | -                 | -                    | -                          | -                  | -                         | -                       |
| Color Film The color blocks are shown in the color film.                                                                                      | ✓              | ✓         | -         | -                 | -                    | -                          | -                  | -                         | -                       |
| Object List Instead of the color blocks, the individual objects can also be shown in the color film.                                          | ✓              | ✓         | -         | <b>√</b>          | <b>√</b>             | ✓                          | <b>√</b>           | ✓                         | -                       |
| Display of Thumbnails and Design Information for Latest Opened Designs                                                                        | ✓              | ✓         | ✓         | ✓                 | ✓                    | ✓                          | ✓                  | <b>✓</b>                  | ✓                       |

| OPTIMIZING THE EMBROIDERY DESIGN                                                                                                    |              |          |   |          |          |          |          |          |   |
|----------------------------------------------------------------------------------------------------|--------------|----------|---|----------|----------|----------|----------|----------|---|
|                                                                                                    |              |          |   |          |          |          |          |          |   |
| Pull Compensation When embroidering, the fabric is always pulled or stretched in the stitch direction. This can cause puckering of the fabric, or can cause gaps to emerge in the finished embroidery. 'Automatic Pull Compensation' counteracts this by adjusting the shapes in the corresponding embroidery direction (a circle is, for instance, embroidered as an oval). In Toolbox, Pull Compensation is only available for fonts. | ✓            | ✓        | - | <b>√</b> | <b>√</b> | ✓        | <b>√</b> | <b>√</b> | - |
| Adjust Stitch Spacing by Percentage The stitch density can be adapted for selected parts or the entire embroidery design by changing the percent value. This is practical if the embroidery design is embroidered on a different fabric or with another thread.                                                                                                    | ✓            | <b>✓</b> | - | -        | -        | -        | -        | -        | - |
| Start/End Point Positions Start and end points can be defined as required for each object or for the whole embroidery design.                                                                                                    | ✓            | ✓        | - | -        | -        | -        | -        | -        | - |
| Re-sequencing of Designs, Objects and Colors                                                                                                    | $\checkmark$ | ✓        | _ | ✓        | ✓        | ✓        | ✓        | ✓        | _ |
| Underlay Options The right underlay stitches for objects are created on the basis of the current settings. In BERNINA embroidery software 9, these can be edited and altered at any time.                                                                                                    | <b>√</b>     | <b>√</b> | - | <b>√</b> | <b>√</b> | ✓        | ✓        | <b>√</b> | - |
| Multiple Underlays A second underlay can be added for additional stabilization.                                                                                                    | ✓            | ✓        | - | -        | -        | -        | -        | -        | - |
| Travel on Edge With this function, transporting stitches in the underlay are guided along the edge of the object, so that they are practically invisible.                                                                                                    | ✓            | ✓        | - | -        | -        | -        | -        | -        | - |
| Automatic or Manual Density The automatic stitch density can be customized by inputting a value. In Toolbox, this is only possible for fonts.                                                                                                    | <b>√</b>     | ✓        | - | <b>√</b> | <b>√</b> | <b>√</b> | -        | <b>√</b> | - |
| Blackwork Run Selected outlines are automatically re-enqueued, in order to optimize the embroidery and remove connecting stitches.                                                                                                    | ✓            | -        | - | -        | -        | -        | -        | -        | - |
| Branching Tool With the branching tool, outlines and filled objects (such as the smaller branches of a main branch) can be digitized without thinking about the most efficient order. The individual objects are automatically re-sequenced after applying this function and connecting stitches are minimized.                                                                                                    | ✓            | <b>✓</b> | _ | _        | -        | _        | _        | _        | - |

| Embroidery Software                                                                                                    | DesignerPlus 9 | Creator 9 | ARTlink 9 | Toolbox<br>Bundle | Toolbox<br>Lettering | Toolbox<br>Lettering Basic | Toolbox<br>Editing | Toolbox Mono-<br>gramming | Toolbox Free<br>Version |
|----------------------------------------------------------------------------------------------------|----------------|-----------|-----------|-------------------|----------------------|----------------------------|--------------------|---------------------------|-------------------------|
| Apply Closest Join Objects are joined as standard with the closest join. If the objects are moved, the "Apply Closest Join" function can be applied again.                                                                                                    | ✓              | ✓         | -         | -                 | -                    | -                          | -                  | -                         | -                       |
| Tie In/Off Securing stitches are generally inserted automatically before and after connecting stitches, thread cuts and color changes. If required, this can be deactivated.                                                                                            | ✓              | <b>√</b>  | -         | -                 | -                    | -                          | -                  | -                         | -                       |
| Tie Every Object/Tie Every Trim You can choose between two applications: 'Tie Every Object', if the thread is cut off by hand after each object, or 'Tie Every Trim', if the thread cutter of the machine is to be used.                                                | -              | -         | -         | <b>√</b>          | ✓                    | <b>√</b>                   | ✓                  | <b>√</b>                  | -                       |
| Set Trim Distance You can select from which length connecting stitches are to be cut.                                                                                                    | ✓              | ✓         | -         | ✓                 | ✓                    | ✓                          | ✓                  | ✓                         | -                       |
| Always Trim/Never Trim With the Always Trim option, all connecting stitches that are smaller than 2 mm will be trimmed. Alternatively, the function can also be deactivated.                                                                                            | ✓              | ✓         | -         | -                 | -                    | -                          | -                  | -                         | -                       |
| Automatic Corners When activated, the software automatically uses a capped, mitered, or fanned corner based on the angle of the corner. Can be enabled or disabled for each individual object.                                                                          | <b>√</b>       | -         | -         | -                 | -                    | -                          | -                  | -                         | -                       |
| Remove Overlaps                                                                                                    | ✓              | ✓         | -         | -                 | -                    | -                          | -                  | -                         | -                       |
| Group, Ungroup                                                                                                    | ✓              | ✓         | -         | ✓                 | -                    | -                          | ✓                  | -                         | -                       |
| Sequence by Selects Colors or objects can be reclassified in the order in which they were selected.                                                                                                    | ✓              | ✓         | -         | -                 | -                    | -                          | -                  | -                         | -                       |
| Re-sequencing Objects/Change Sew Sequence for Objects                                                                                                    | ✓              | ✓         | -         | ✓                 | -                    | -                          | ✓                  | -                         | -                       |
| Re-sequence by Color/Change Sew Sequence for Color Blocks                                                                                                    | ✓              | ✓         | -         | ✓                 | ✓                    | ✓                          | ✓                  | ✓                         | -                       |
| Auto Fabric BERNINA Embroidery Software 9: Underlay stitches, stitch density, etc. are adapted based on the selected fabric type (eight fabric types). Toolbox: Function for three fabric types and only available for fonts (only the underlay stitches are impacted). | <b>√</b>       | <b>√</b>  | -         | <b>√</b>          | <b>√</b>             | <b>√</b>                   | -                  | <b>✓</b>                  | -                       |
| Create Custom Fabrics                                                                                                    | ✓              | ✓         | -         | -                 | -                    | -                          | -                  | -                         | -                       |

| Embroidery Software                                                                                                    | DesignerPlus 9 | Creator 9 | ARTlink 9 | Toolbox<br>Bundle | Toolbox<br>Lettering | Toolbox<br>Lettering Basic | Toolbox<br>Editing | Toolbox Mono-<br>gramming | Toolbox Free<br>Version |
|----------------------------------------------------------------------------------------------------|----------------|-----------|-----------|-------------------|----------------------|----------------------------|--------------------|---------------------------|-------------------------|
| STITCH TYPES, EFFECTS AND 3D TECHNIQUES                                                                                                    |                |           |           |                   |                      |                            |                    |                           |                         |
| Basic Outlines                                                                                                    | 9              | 9         | -         | -                 | _                    | -                          | -                  | -                         | -                       |
| Special Outlines                                                                                                    | 700            | -         | _         | _                 | -                    | -                          | -                  | -                         | -                       |
| Basic Fills The basic fills are available in Toolbox only for fonts.                                                                                                    | 32             | 32        | -         | 24                | -                    | -                          | 24                 | -                         | -                       |
| Special Fills                                                                                                    | 892            | 562       | _         | _                 | -                    | -                          | -                  | -                         | -                       |
| Alternating Pattern Fills For pattern fills, two different stitches can be selected, which are then embroidered alternately in rows.                                                                                                    | <b>✓</b>       | ✓         | -         | -                 | -                    | -                          | -                  | -                         | -                       |
| Create Pattern Fills and Outlines It is possible to create your own pattern fills or outline and save them in the pattern library.                                                                                                    | ✓              | -         | -         | -                 | -                    | -                          | -                  | -                         | -                       |
| Stitch Patterns from BERNINA Machines Selected sewing stitches from BERNINA sewing machines are integrated into the software and can be used as an outline or fill stitch.                                                                 | ✓              | -         | -         | -                 | -                    | -                          | -                  | -                         | _                       |
| Elastic Fancy Fill Effect With this decorative effect, the fill pattern follows the stitch angle and is accordingly scaled to the width of the object. It is possible to select whether the pattern is used in individual or several rows. | ✓              | -         | -         | -                 | -                    | -                          | -                  | -                         | -                       |
| Calligraphy Effect This function can be activated in order to generate different line widths (similar to when writing with a fountain pen).                                                                                                | ✓              | -         | -         | -                 | -                    | -                          | -                  | -                         | -                       |
| Easy To Switch between Fill, Outline and Stitch Types                                                                                                    | ✓              | ✓         | -         | -                 | -                    | -                          | -                  | -                         | -                       |
| Control of Pattern Fills and Fancy Fills The settings for pattern fills and fancy fills can be customized. The pattern size, rotation angle, distance or distance or offset can thus be adapted and altered.                               | ✓              | <b>√</b>  | -         | -                 | -                    | -                          | -                  | -                         | -                       |
| Outlines & Offsets Effect Several outlines and offsets can be added to selected objects.                                                                                                    | ✓              | ✓         | -         | -                 | -                    | -                          | -                  | -                         | -                       |
| Buttonholes Buttonholes can be inserted individually or in a row. Properties like size, slit length, bead density, etc. can be customized.                                                                                                 | 9              | 9         | -         | -                 | -                    | -                          | -                  | -                         | -                       |
| Cut Buttonholes After embroidering buttonholes, the buttonhole slit can be cut directly with the CutWork tool.                                                                                                    | ✓              | -         | -         | -                 | -                    | -                          | -                  | -                         | -                       |
| Quilt Backgrounds This function automatically adds a quilt background in the desired size to an embroidery design. Five different types, e.g. meandering fill or echo quilting, are available here.                                        | ✓              | -         | -         | -                 | -                    | -                          | _                  | -                         | _                       |
| Carving Stamp With this function, existing or self-created patterns and shapes can be used as stamps. 'Carving Stamps' can be used on outline objects with satin stitch and on closed objects with satin, step or fancy fill stitch types. | ✓              | -         | -         | -                 | -                    | -                          | -                  | -                         | -                       |
| Pattern Stamp With the pattern stamp function, individual patterns can be placed at any desired point in the design.                                                                                                    | ✓              | -         | -         | -                 | -                    | -                          | -                  | -                         | -                       |

| Embroidery Software                                                                                                    | DesignerPlus 9 | Creator 9 | ARTlink 9 | Toolbox<br>Bundle | Toolbox<br>Lettering | Toolbox<br>Lettering Basic | Toolbox<br>Editing | Toolbox Monogramming | Toolbox Free<br>Version |
|----------------------------------------------------------------------------------------------------|----------------|-----------|-----------|-------------------|----------------------|----------------------------|--------------------|----------------------|-------------------------|
| Color Blending With this function, two layers of color are mixed in one embroidery object, thus achieving shade, perspective, 3D and color effects.                                                                                                    | ✓              | -         | -         | -                 | -                    | -                          | -                  | -                    | -                       |
| Gradient Fill Effect The gradient fill effect varies the stitch distance from close to wide, which creates shade and color effects. The shape of the gradient fill effect can be selected and adapted.                                                                                      | ✓              | -         | -         | -                 | -                    | -                          | -                  | -                    | -                       |
| <b>Textured Edge Effect</b> 'Textured Edge Effect' can be used to create frayed edges or shade effects, or to imitate fur or other fleecy structures.                                                                                                    | ✓              | ✓         | -         | -                 | -                    | -                          | -                  | -                    | -                       |
| Wave Effect With the wave effect, fill stitches can be aligned and formed along a digitized line. This preserves the stitch density.                                                                                                    | ✓              | -         | -         | -                 | -                    | -                          | -                  | -                    | -                       |
| Star Stitch Effect The 'Star Stitch Effect' generates radial, turning stitches in several stitch types, including satin stitch and step stitch. The stitches are generated from the outer edge toward the geometric center, with the center capable of being moved.                         | ✓              | -         | -         | -                 | -                    | -                          | -                  | -                    | -                       |
| Morphing Effect With the morphing function, outlines and stitches can be transformed in unusual and interesting ways. More than one effect can be used on one object.                                                                                                    | ✓              | <b>√</b>  | -         | -                 | -                    | -                          | -                  | -                    | -                       |
| Raised Satin Embroidery The raised satin stitch consists of up to six graduated stitch layers, which are embroidered on top of each other and which generate the three-dimensional effect.                                                                                                  | ✓              | -         | -         | -                 | -                    | -                          | -                  | -                    | -                       |
| Trapunto The Trapunto function generates raised objects and is available only in conjunction with the raised satin stitch. After embroidering the raised satin stitch, a covering fabric is placed over it and bordered with a contour line. This achieves the traditional Trapunto effect. | <b>√</b>       | -         | -         | -                 | -                    | -                          | -                  | -                    | -                       |
| <b>3D Globe Effect</b> A 3D look is generated with this effect by scaling the stitches differently in a ball shape.                                                                                                    | ✓              | -         | -         | -                 | -                    | -                          | -                  | -                    | -                       |
| StumpWork StumpWork is a kind of couching, in which individual objects like petals are separately embroidered and applied on the basic motif. If a wire is also incorporated in the edge, then the shape becomes even more three-dimensional.                                               | ✓              | -         | -         | -                 | -                    | -                          | -                  | -                    | -                       |
| PunchWork With PunchWork (needle felting), special needles with small barbs are used, which work loose wool fibers or threads into the fabric. The optional BERNINA PunchWork kit with foot #45 is required for preparing PunchWork patterns.                                               | <b>√</b>       | -         | -         | -                 | -                    | -                          | -                  | -                    | -                       |
| Couching Thicker wool yarn is embroidered with free-motion couching foot #43. The relief of the protruding wool yarns arising from this lends the embroidery design a unique three-dimensional appearance.                                                                                  | ✓              |           | -         | -                 | -                    | -                          |                    | -                    | -                       |
| CutWork With the optional BERNINA CutWork tool, shapes, appliqué fabrics or holes can be cut out.                                                                                                    | ✓              | ✓         | -         | -                 | -                    | -                          | -                  | -                    | -                       |

| Embroidery Software                                                                                                    | DesignerPlus 9 | Creator 9    | ARTlink 9 | Toolbox<br>Bundle | Toolbox<br>Lettering | Toolbox<br>Lettering Basic | Toolbox<br>Editing | Toolbox Mono-<br>gramming | Toolbox Free<br>Version |
|----------------------------------------------------------------------------------------------------|----------------|--------------|-----------|-------------------|----------------------|----------------------------|--------------------|---------------------------|-------------------------|
| EMBROIDERY HOOPS                                                                                                    |                |              | _         |                   |                      |                            |                    |                           |                         |
| Realistic Hoop Display                                                                                                    | ✓              | ✓            | ✓         | ✓                 | ✓                    | ✓                          | ✓                  | ✓                         | ✓                       |
| Hoops Filtered by Machine Type Simplifies hoop selection, as only the hoops available for the machine remain displayed. In addition, the embroidery area is adapted to the selected embroidery foot.                                                                                                    | ✓              | ✓            | <b>√</b>  | ✓                 | ✓                    | ✓                          | ✓                  | ✓                         | ✓                       |
| Show Hoop Template                                                                                                    | ✓              | $\checkmark$ | ✓         | ✓                 | ✓                    | ✓                          | $\checkmark$       | ✓                         | $\checkmark$            |
| Create Your Own Hoops If a frame size is not included in the list, it can be created by inputting the height and width and can be saved for later use.                                                                                                    | ✓              | ✓            | ✓         | -                 | -                    | -                          | -                  | -                         | -                       |
| Automatic Multi-hooping With the automatic multi-hooping function, large embroidery designs are automatically subdivided into several parts. The hoops are placed so that they cover the entire design. The various hoop sequences are shown in a preview and can be saved for embroidering as individual files. | ✓              | -            | -         | -                 | -                    | -                          | -                  | -                         | -                       |
| Manual Splitting into Multiple Hoopings For complex embroidery designs, one or several split lines can be digitized, in order to split objects so that they can be embroidered in several hoop sequences.                                                                                                    | ✓              | -            | -         | -                 | -                    | -                          | -                  | -                         | -                       |
|                                                                                                    |                |              |           |                   |                      |                            |                    |                           |                         |
| CREATING AND EDITING IMAGE TEMPLATES                                                                                                    |                |              |           |                   |                      |                            |                    |                           |                         |
| Artwork Included                                                                                                    | 497            | 172          | -         | -                 | -                    | _                          | -                  | _                         | _                       |
| Connect Content Corel CONNECT is a docking window, with which contents can be searched through and filtered according to certain content. Further free and chargeable designs can be added.                                                                                                    | ✓              | -            | -         | -                 | -                    | -                          | -                  | -                         | -                       |
| Quick Trace In CorelDRAW, bitmaps can be vectorized and consequently converted into completely editable and scalable vector graphics. To achieve optimal results, various settings are available.                                                                                                    | ✓              | -            | -         | -                 | -                    | -                          | -                  | -                         | -                       |
| Link to Graphics Programs Images can be edited with the Paint, Corel PHOTO-PAINT or Paint Shop Proprograms (if installed).                                                                                                    | ✓              | ✓            | -         | -                 | -                    | -                          | -                  | -                         | -                       |
| Supported Graphics Formats For example, .PNG, .BMP, .JPG, .WMF, .EMF, .EPS bitmaps. DesignerPlus can additionally open and edit vector graphics like .CDR, .SVG, .AI, .DWG, .DXF, etc. via CorelDRAW.                                                                                                    | ✓              | ✓            | -         | -                 | -                    | -                          | -                  | -                         | -                       |
| Defined Drawing Shapes Numerous basic shapes (rectangle, heart, spiral, star, etc.) as well as further shapes like banners, speech bubbles, etc. are available for quick drawing in CorelDRAW.                                                                                                    | ✓              | -            | -         | -                 | -                    | -                          | -                  | -                         | -                       |
| Add Text All fonts available on the computer can be used in CorelDRAW.                                                                                                    | ✓              | -            | _         | -                 | -                    | -                          | -                  | -                         | -                       |
| Smart Drawing Tool This tool enables freehand drawing of strokes, which are automatically converted into basic shapes with shape recognition. Lines or objects that cannot be converted into a shape are smoothed.                                                                                               | ✓              | -            | -         | -                 | -                    | -                          | -                  | -                         | -                       |

| Embroidery Software                                                                                                    | DesignerPlus 9 | Creator 9 | ARTlink 9 | Toolbox<br>Bundle | Toolbox<br>Lettering | Toolbox<br>Lettering Basic | Toolbox<br>Editing | Toolbox Monogramming | Toolbox Free<br>Version |
|----------------------------------------------------------------------------------------------------|----------------|-----------|-----------|-------------------|----------------------|----------------------------|--------------------|----------------------|-------------------------|
| Freehand Drawing Tools Lines and shapes can be drawn with the freehand drawing tools.                                        | ✓              | -         | -         | -                 | -                    | -                          | -                  | -                    | -                       |
| Pointillizer With the pointillizer effect, mosaic vectors can be created from a number of selected vector or bitmap objects. | ✓              | -         | -         | -                 | -                    | -                          | -                  | -                    | -                       |
| Picture Effects Using various effects, images or masked cutouts can be edited and altered.                                   | ✓              | -         | -         | -                 | -                    | -                          | -                  | -                    | -                       |
| Print ART Canvas                                                                                                    | ✓              | -         | -         | -                 | -                    | -                          | -                  | -                    | -                       |
| Zooming on Bitmap Images and Vector Graphics                                                                                 | ✓              | ✓         | -         | -                 | -                    | -                          | -                  | -                    | -                       |

| AUTOMATIC DIGITIZING                                                                                                    |          |          |   |   |   |   |   |   |   |
|----------------------------------------------------------------------------------------------------|----------|----------|---|---|---|---|---|---|---|
| Instant Auto Digitizing With just one click, an image is converted into an embroidery design.                                                                                                    | ✓        | ✓        | - | - | - | - | - | - | - |
| Auto-Digitize In contrast to instant auto digitizing, this function offers more control via the conversion settings. Recognized colors can be merged or omitted.                                                                                                    | ✓        | ✓        | - | - | - | - | - | - | - |
| Magic Wand Objects from an image template can be converted into embroidery with the 'magic wand'. Right-clicking creates outlines, and left-clicking creates filled objects.                                                                                                    | <b>√</b> | <b>√</b> | - | - | - | - | - | - | - |
| Magic Wand Centerline Trace The magic wand centerline trace can be used to digitize lines in image templates with a central single outline stitch.                                                                                                    | <b>√</b> | <b>✓</b> | - | - | - | - | - | - | - |
| Magic Wand Fill without Holes<br>Image areas are converted to a step stitch, any holes contained are ignored.                                                                                                    | ✓        | ✓        | - | - | - | - | - | - | - |
| Magic Wand Block Digitizing Magic Wand Block Digitizing is used to digitize narrow shapes in an image with satin stitch. Multiple stitch angles are applied to follow the shape                                                                                                    | ✓        | ✓        | - | - | - | - | - | - | - |
| PhotoSnap Embroidery can be created from photographs or other images with PhotoSnap. These embroidery designs consist of rows of single-color satin stitches (the effect resembles the output of a line printer).                                                                                     | <b>√</b> | <b>√</b> | - | - | - | - | - | - | - |
| Color PhotoStitch With this function, color photos can be converted into embroidery with several colors. The overall impression reminds you of a multi-colored meandering fill.                                                                                                    | <b>√</b> | <b>√</b> | - | - | - | - | - | - | - |
| Matching Method The matching method determines which thread colors from the image are assigned to a piece of embroidery after conversion. Bitmap colors can be used to compare these manually, or the thread colors can be automatically assigned based on the selected color palette or color table. | ✓        | <b>√</b> | - | - | - | - | - | - | - |
| Automatic Outlines and Borders Accurate outlines and borders are added to selected objects. Offset as well as number and stitch type can be preselected.                                                                                                    | ✓        | ✓        | - | - | - | - | - | - | - |

| Embroidery Software                                                                                                    | DesignerPlus 9 | Creator 9 | ARTlink 9 | Toolbox<br>Bundle | Toolbox<br>Lettering | Toolbox<br>Lettering Basic | Toolbox<br>Editing | Toolbox Mono-<br>gramming | Toolbox Free<br>Version |
|----------------------------------------------------------------------------------------------------|----------------|-----------|-----------|-------------------|----------------------|----------------------------|--------------------|---------------------------|-------------------------|
| MANUAL DIGITIZING                                                                                                    |                |           |           |                   |                      |                            |                    |                           |                         |
| Open Object Filled shapes or outlines can be digitized with this tool.                                                                                                    | ✓              | ✓         | -         | -                 | -                    | -                          | -                  | -                         | -                       |
| Closed Object Filled objects can be digitized with this tool.                                                                                                    | ✓              | ✓         | -         | -                 | -                    | -                          | -                  | -                         | -                       |
| Block Digitizing Tool Digitized lines with different widths and stitch angles.                                                                                                    | ✓              | -         | -         | -                 | -                    | -                          | -                  | -                         | -                       |
| Shape Tools (ellipse, rectangle) Thanks to predefined forming tools, ellipses, circles, rectangles or squares can be drawn quickly and easily.                                                                    | ✓              | ✓         | -         | -                 | -                    | -                          | -                  | -                         | -                       |
| Freehand Embroidery Tools With these two tools, open and closed objects can be drawn directly on the screen or a graphics tablet.                                                                                 | ✓              | -         | -         | -                 | -                    | -                          | -                  | -                         | -                       |
| CREATING APPLIQUÉS                                                                                                    |                |           |           |                   |                      |                            |                    |                           |                         |
| Digitize Appliqué Closed appliqués can be digitized with this tool. All required steps (placement line, cutting line, basting stitch, covering stitch) are automatically created and can be adjusted if required. | <b>✓</b>       | <b>√</b>  | -         | -                 | -                    | -                          | -                  | -                         |                         |
| Appliqués with Holes To create appliqués with several edges – within the appliqué, recesses (holes) can therefore be digitized.                                                                                   | ✓              | ✓         | -         | -                 | -                    | -                          | -                  | -                         | -                       |
| Convert to Appliqué Closed objects can be converted into an appliqué with one click.                                                                                                    | ✓              | ✓         | -         | -                 | -                    | -                          | -                  | -                         | -                       |
| Advanced Appliqués An appliqué can be created from several open objects that together form a closed shape.                                                                                                    | ✓              | -         | -         | -                 | -                    | -                          | -                  | -                         | -                       |
| Remove Appliqué Overlaps For several appliqués that overlap, the underlying covering stitches are removed in order to avoid bulky stitches underneath.                                                            | ✓              | -         | -         | -                 | -                    | -                          | -                  | -                         | -                       |
| Create Appliqué CutWork The appliqué fabrics can be cut out in advance with the BERNINA CutWork tool.                                                                                                    | <b>√</b>       | ✓         | -         | -                 | -                    | -                          | -                  | -                         | -                       |
| Combine Appliqué With this function, appliqués are broken down into their individual components and recombined and re-sequenced for efficient embroidery.                                                         | ✓              | -         | -         | -                 | -                    | -                          | -                  | -                         | -                       |
| COLOR MANAGEMENT                                                                                                    |                |           |           |                   |                      |                            |                    |                           |                         |
| Thread Chart Management                                                                                                    | <b>√</b>       | ✓         | -         | -                 | -                    | _                          | -                  | -                         | -                       |
| Change Thread Colors                                                                                                    | ✓              | ✓         | ✓         | ✓                 | <b>√</b>             | <b>√</b>                   | ✓                  | ✓                         | ✓                       |
| Thread Charts from Different Brands Thread charts of various manufacturers are stored. The hues, color numbers and names are shown here.                                                                          | <b>✓</b>       | ✓         | ✓         | ✓                 | ✓                    | <b>✓</b>                   | ✓                  | <b>✓</b>                  | ✓                       |
| Thread Matching across Thread Brands Should a thread chart of another brand be used, the colors are displayed with the most similar color of this palette.                                                        | ✓              | ✓         | ✓         | ✓                 | ✓                    | <b>√</b>                   | ✓                  | ✓                         | ✓                       |

| Embroidery Software                                                                                                    | DesignerPlus 9 | Creator 9 | ARTlink 9 | Toolbox<br>Bundle | Toolbox<br>Lettering | Toolbox<br>Lettering Basic | Toolbox<br>Editing | Toolbox Mono-<br>gramming | Toolbox Free<br>Version |
|----------------------------------------------------------------------------------------------------|----------------|-----------|-----------|-------------------|----------------------|----------------------------|--------------------|---------------------------|-------------------------|
| Create Own Thread Charts Your own thread charts, containing the threads of different manufacturers, can be created. It is therefore possible to work directly with the existing threads.    | ✓              | <b>√</b>  | <b>√</b>  | -                 | -                    | -                          | -                  | -                         | -                       |
| Threads Docker Colors in the design are displayed in the Threads Docker and can be changed by double clicking on the color chip.                                                            | ✓              | ✓         | _         | -                 | -                    | -                          | -                  | -                         | -                       |
| Color Palette                                                                                                    | ✓              | ✓         | ✓         | -                 | -                    | -                          | -                  | -                         | -                       |
| Color Picker With the color picker, a color that has already been used in the design can be selected and made the current color.                                                            | <b>√</b>       | ✓         | -         | -                 | -                    | -                          | -                  | -                         | -                       |
| Cycle Used Colors The colors used rotate within the embroidery design.                                                                                                    | ✓              | ✓         | -         | -                 | -                    | -                          | -                  | -                         | -                       |
| Color Wheel With the color wheel, various color combinations can be tried out and changed using preset color spectra. This enables an embroidery design to be quickly and easily recolored. | <b>√</b>       | <b>√</b>  | -         | -                 | -                    | -                          | -                  | -                         | -                       |
|                                                                                                    |                |           |           |                   |                      |                            |                    |                           |                         |
| EMBROIDERY DESIGN HANDLING                                                                                                    |                |           |           |                   |                      |                            |                    |                           |                         |
| Direct Machine Connect                                                                                                    |                |           |           |                   |                      |                            |                    |                           |                         |

| EMBROIDERY DESIGN HANDLING                                                                                                    |          |          |       |          |          |          |          |          |          |
|----------------------------------------------------------------------------------------------------|----------|----------|-------|----------|----------|----------|----------|----------|----------|
| Direct Machine Connect Using device selection, embroidery design can be sent directly from the software to the machine.                                                                                   | ✓        | ✓        | ✓     | -        | -        | -        | -        | -        | -        |
| Data Transfer via USB                                                                                                    | ✓        | ✓        | ✓     | ✓        | ✓        | ✓        | ✓        | ✓        | ✓        |
| WiFi Connection Embroidery designs can be sent by WiFi to the BERNINA WiFi device. This works in combination with the BERNINA WiFi connector. The BERNINA WiFi device can be acquired separately.         | <b>√</b> | <b>√</b> | -     | -        | -        | -        | -        | -        | -        |
| Open/Save Designs in Multiple Formats The most frequently used formats, like PES, HUS, JEF, VP3, EXP, DST, XXX or VIP, can be opened and saved.                                                           | <b>√</b> | <b>√</b> | ✓     | <b>√</b> | <b>√</b> | <b>√</b> | <b>√</b> | <b>√</b> | <b>√</b> |
| Native File Format It is recommended to always work with the native file format. With ART, there is the option of also saving these in older ART versions.                                                | ART90    | ART90    | ART90 | artx     | artx     | artx     | artx     | artx     | artx     |
| Export Cutting-files The cutting lines can be exported as .svg for cutting plotters or as .exp for cutting with the BERNINA CutWork tool. Fabrics for appliqués, for example, can be cut out in this way. | <b>√</b> | <b>√</b> | _     | _        | -        | -        | -        | -        | -        |
| Save Design as Image Embroidery designs can be saved as an image in the formats .PNG, .BMP or .JPG.                                                                                                    | ✓        | <b>√</b> | -     | -        | -        | -        | -        | -        | -        |

| EMBROIDERY DESIGN LIBRARY                                                                                                    |              |          |   |   |   |   |   |   |   |
|----------------------------------------------------------------------------------------------------|--------------|----------|---|---|---|---|---|---|---|
| Realistic Thumbnail Preview of Embroidery Designs and Images                                                                                                    | $\checkmark$ | ✓        | _ | _ | _ | - | _ | - | _ |
| Browse Designs by Tags                                                                                                    | ✓            | ✓        | - | - | - | - | - | - | - |
| Search Embroidery Designs by any Criteria Embroidery designs can be searched for according to criteria like the number of stitches, colors, etc. Several criteria can be specified simultaneously. | ✓            | <b>√</b> | - | - | - | - | - | - | - |

| Embroidery Software                                                                                                    | DesignerPlus 9 | Creator 9 | ARTlink 9 | Toolbox<br>Bundle | Toolbox<br>Lettering | Toolbox<br>Lettering Basic | Toolbox<br>Editing | Toolbox Mono-<br>gramming | Toolbox Free<br>Version |
|----------------------------------------------------------------------------------------------------|----------------|-----------|-----------|-------------------|----------------------|----------------------------|--------------------|---------------------------|-------------------------|
| Group Designs                                                                                                    | ✓              | ✓         | -         | -                 | -                    | -                          | -                  | -                         | -                       |
| Sort Designs                                                                                                    | ✓              | ✓         | -         | -                 | -                    | -                          | -                  | -                         | _                       |
| Print Catalog of Designs Selected embroidery designs can be printed out as a catalog. This contains a miniature view of the patterns and information on the number of stitches, size, etc. | ✓              | <b>√</b>  | -         | -                 | -                    | -                          | -                  | -                         | -                       |
| Convert Designs to other File Formats Individual or several embroidery designs can be converted to other file formats with a single click.                                                 | <b>√</b>       | <b>√</b>  | -         | _                 | _                    | -                          | -                  | -                         | -                       |

| CROSS STITCH PROGRAM                                                                                                    |          |   |   |   |   |   |   |   |   |
|----------------------------------------------------------------------------------------------------|----------|---|---|---|---|---|---|---|---|
| <b>Built-in Cross Stitch Styles</b> Various cross stitch types can be selected: Whole or half cross stitch, upright cross stitch, three-quarter cross stitch, etc. | 11       | - | - | - | - | - | - | - | - |
| Cross Stitch Orientation If the stitch alignment changes, various pattern effects can be achieved.                                                                 | ✓        | - | - | - | - | - | - | - | - |
| Fabric Count Settings The size of cross-stitch patterns is determined by the fabric count. The more stitches per area, the smaller the embroidery design.          | ✓        | - | - | - | - | - | - | - | - |
| Thread Count The density of the cross stitches can be altered by performing the stitch once, twice or three times.                                                 | ✓        | - | - | - | - | - | - | - | - |
| <b>Lettering</b> Text objects can be added with cross stitches as an outline or fills.                                                                             | ✓        | - | - | - | - | - | - | - | - |
| Auto Cross With this function, an image template can be automatically digitized and converted into a cross-stitch pattern.                                         | ✓        | _ | - | - | - | - | - | _ | _ |
| Flood Fill<br>Closed shapes or color blocks can be filled with stitches.                                                                                           | ✓        | - | - | - | - | - | - | - | - |
| Magic Wand Colored areas (fills and outlines) can be filled with cross stitches using the magic wand.                                                              | ✓        | - | - | - | - | - | - | - | - |
| Manual Digitizing Tools Like in the embroidery work area, open and closed objects can be drawn manually with cross stitches with the two digitizing tools.         | ✓        | - | - | - | - | - | - | - | - |
| Rubber Stamp With the stamping tool, a selection can be cloned and used like a stamp.                                                                              | ✓        | - | - | - | - | - | - | - | - |
| Scan Artwork The image template can be used as a background for digitizing, or automatically converted into a cross-stitch pattern.                                | ✓        | - | - | - | - | - | - | - | - |
| Editing Functions Patterns and objects can be edited with known editing functions like cut, copy, paste, duplicate, delete, mirror or rotate.                      | <b>√</b> | _ | _ | - | _ | _ | - | _ | _ |

| Embroidery Software                                                                                                    | DesignerPlus 9 | Creator 9 | ARTlink 9 | Toolbox<br>Bundle | Toolbox<br>Lettering | Toolbox<br>Lettering Basic | Toolbox<br>Editing | Toolbox Monogramming | Toolbox Free<br>Version |
|----------------------------------------------------------------------------------------------------|----------------|-----------|-----------|-------------------|----------------------|----------------------------|--------------------|----------------------|-------------------------|
| QUILT DESIGN PROGRAM                                                                                                    |                |           |           |                   |                      |                            |                    |                      |                         |
| Quilt Design Program Patchwork layouts and quilts can be created on the screen with the quilt design program and, thanks to integrated fabrics and colors, a realistic preview of the finished quilt is created.                                                                                                    | <b>✓</b>       | -         | -         | -                 | -                    | -                          | -                  | -                    | -                       |
| Quilt Layout The format of the finished quilt can be defined in the quilt layout: Number, size and arrangement of the blocks (e.g. diamond, rectangle or on point) and the type of borders and middle strips.                                                                                                    | ✓              | -         | -         | -                 | -                    | -                          | -                  | -                    | -                       |
| Extensive Block Library The predefined blocks can be used to design the quilt.                                                                                                    | ✓              | -         | -         | -                 | -                    | -                          | -                  | -                    | -                       |
| Block Editor With the Block Editor, your own square blocks can be created or existing ones can be modified.                                                                                                    | ✓              | -         | -         | -                 | -                    | -                          | -                  | -                    | -                       |
| Mirror and Rotate Blocks                                                                                                    | ✓              | -         | -         | -                 | -                    | -                          | -                  | -                    | -                       |
| Fabric and Color Palettes A large selection of Benartex fabrics or hues is available for designing the quilt.                                                                                                    | <b>√</b>       | -         | -         | -                 | -                    | -                          | -                  | -                    | -                       |
| Customize Fabric Library Categories can be created in the fabric library and fabrics can be added or deleted. It is also possible to reorder the fabrics.                                                                                                    | ✓              | -         | -         | -                 | -                    | -                          | -                  | -                    | -                       |
| Preview Appliqué and Embroidery Placement on Quilt Blocks                                                                                                    | ✓              | -         | -         | -                 | -                    | -                          | _                  | -                    | _                       |
| Lock Function for Whole Quilt, Embroidery, and Appliqué The entire quilt or individual parts can be locked, so that they are not accidentally changed or moved.                                                                                                    | ✓              | -         | -         | -                 | -                    | -                          | -                  | -                    | -                       |
| Alignment Tools                                                                                                    | ✓              | -         | _         | -                 | _                    | -                          | _                  | -                    | _                       |
| Printable Reference Information If desired, the printout contains a preview of the quilt and important information on measurements, blocks and their compositions, appliqués, cutting instructions and fabric requirements.                                                                                                    | <b>√</b>       | -         | -         | -                 | -                    | -                          | -                  | -                    | -                       |
| EMBROIDERING THE EMBROIDERY DESIGN                                                                                                    |                |           |           |                   |                      |                            |                    |                      |                         |
| Basting Stitch Markers Basting stitch markers in an arrow or cross shape can be inserted as a reference marker in any desired position. This simplifies embroidering borders or exact positioning of patterns, for instance.                                                                                                    | ✓              | _         | -         | -                 | -                    | -                          | -                  | -                    | -                       |
| Graphic Stitch Markers Graphic stitch markers represent the various types of positioning stickers that are commercially available. These are secured on the fabric, in order to show the position and alignment of the embroidery design. The same markers can be inserted in the software, in order to make rehooping and positioning the embroidery design on the fabric easier. | <b>√</b>       | -         | -         | -                 | -                    | -                          | -                  | -                    | -                       |
| Printed Worksheet Depending on the selected options, the embroidery designs is printed on the worksheet in its original size and with relevant information.                                                                                                    | ✓              | ✓         | <b>√</b>  | ✓                 | ✓                    | <b>✓</b>                   | ✓                  | ✓                    | ✓                       |
| Machine Run Time Estimate The roughly required embroidery time is calculated based on the selected embroidery machine and the number of stitches.                                                                                                    | ✓              | ✓         | <b>✓</b>  | -                 | -                    | -                          | -                  | -                    | -                       |

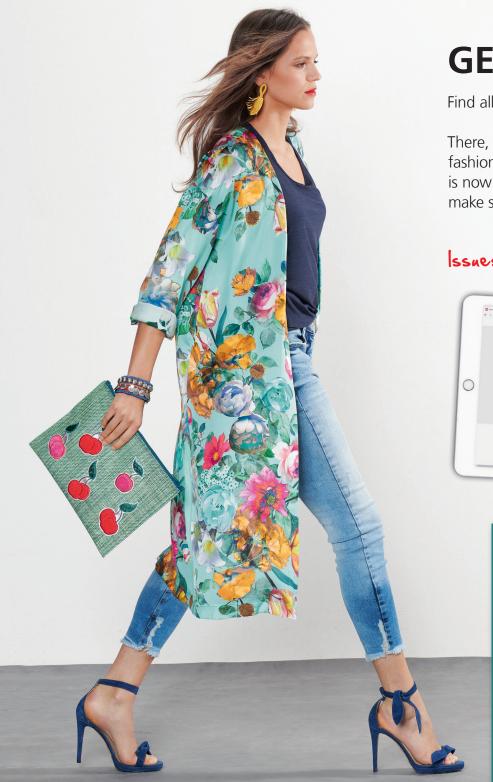

## **GET "INSPIRATION" ONLINE!**

Find all sorts of great sewing ideas at inspiration.bernina.com!

There, you can find great patterns and instructions for women's and children's fashion as well as accessories and home decorations to download. The magazine is now also available as an e-magazine! Visit us and sign up for the newsletter to make sure you don't miss anything!

#### Issues available as an e-magazine

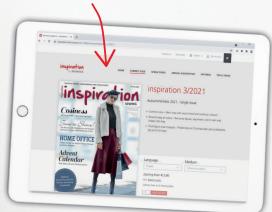

### LOOKING FOR A NEW SEWING PROJECT?

inspiration.bernina.com

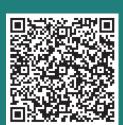

## Individual patterns

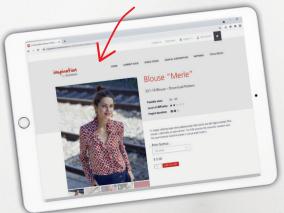